# **INSTRUCTIVO DE CARGA DE REGISTRO DE SENTENCIA PENDIENTE**

**(Unidades Judiciales)**

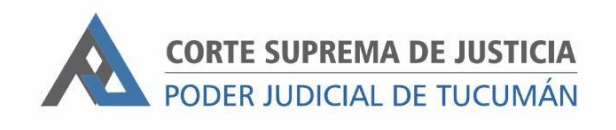

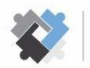

OFICINA DE COORDINACIÓN ESTRATÉGICA DE PLANIFICACIÓN Y GESTIÓN CORTE SUPREMA DE JUSTICIA

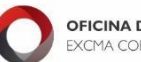

OFICINA DE GESTIÓN JUDICIAL EXCMA CORTE SUPREMA DE JUSTICIA **DIRECCION DE SISTEMAS** EXCMA. CORTE SUPREMA DE JUSTICIA

# **Para el presente procedimiento será necesario identificar, además de Secretaría y Relatoría, el perfil de Responsable de carga de Registro de Sentencia Pendiente.**

# **1- Pasos a seguir luego de realizada la notificación:**

- I. Ingresar al expediente en SAE.
- II. Efectuada (firmada) la notificación del decreto que ordena el pase a sentencia, cargar el Trámite "ESPERANDO FIRMEZA" y en Responsable el usuario del SAE designado como Responsable de carga de registro de sentencia pendiente.

## **2- Pasos a seguir por el responsable de carga de registro de sentencia pendiente**

- I. Controlar diariamente los expedientes asignados en "Esperando Firmeza".
- II. Ingresar a los expedientes y controlar si hay algún Escrito que plantea algún acto previo a resolver.
	- a. En caso positivo, cerrar el trámite "ESPERANDO FIRMEZA" y pasar a decretar.
	- b. En caso negativo, calcular las fechas de firmeza de las notificaciones y pasar al punto III.
- III. Ir a Trámite. En el campo "Observación" cargar la fecha de firmeza de esa notificación.
- IV. Detectado un expediente con notificación firme, se procede a calcular los plazos procesales para el dictado de la sentencia, y luego se debe cargar el registro de sentencias pendientes:
- V. Ir a la historia del expediente y posicionarse en la actuación donde se generará el registro de sentencia pendiente (por ejemplo: Pase Auto a Despacho).
- VI. Hacer clic en "REGISTRO"
- VII. Hacer clic en "AGREGAR"

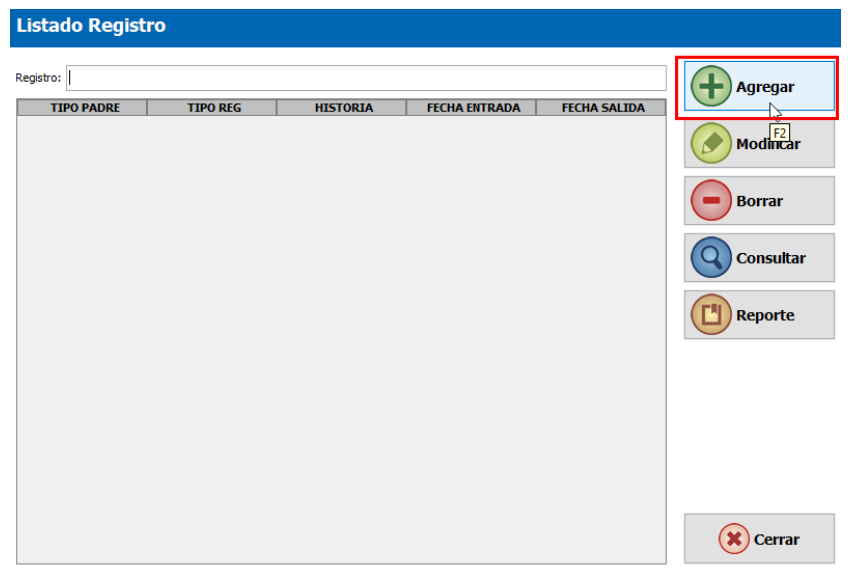

VIII. Seleccionar en Tipo de Registro "Sentencia Pendiente"

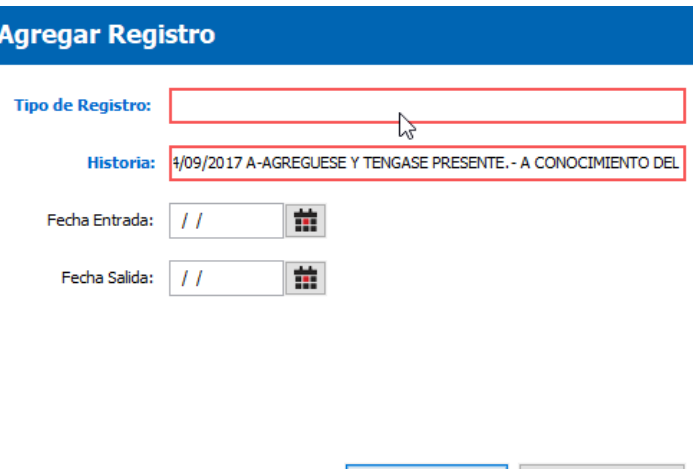

 $\blacktriangleright$  Aceptar

 $(x)$  Cancelar

IX. Completar los campos

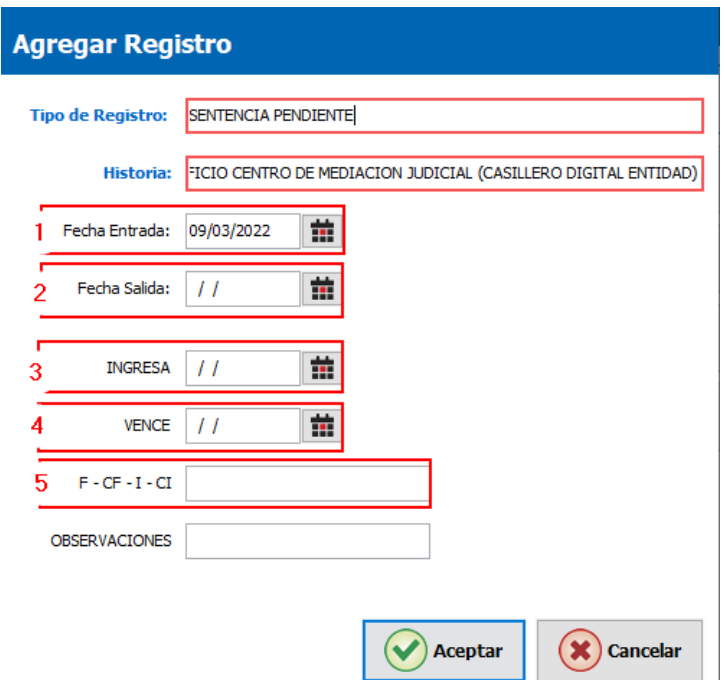

- 1) En campo "Fecha Entrada" el sistema carga automáticamente la fecha de registración.
- 2) El campo "Fecha Salida" debe quedar vacío ya que se carga cuando la sentencia se encuentra firmada. Se debe completar ya sea cuando la sentencia fue firmada o cuando el expediente deja de estar para resolver por haberse planteado o advertido la necesidad de efectuar actos procesales previos a la sentencia.

Este último campo no indica que la sentencia fue confeccionada sino que no hay pendencia.

- 3) En "INGRESA" se carga la fecha desde cuando comienzan a correr los plazos para resolver la sentencia.
- 4) En "VENCE" se carga la fecha de vencimiento para resolver la sentencia.
- 5) En "F-I" se ingresa "F" en caso de Sentencia Definitiva o "I" si se trata de sentencia interlocutoria. Si se trata del Fuero Civil y Comercial Común se debe hacer la distinción de "CF" si son Sentencias Definitivas de la Secretaría Concursal o "CI" si son Sentencias Interlocutorias de la Secretaría Concursal.
- X. Cerrar el trámite "ESPERANDO FIRMEZA"
- XI. Cargar el trámite "PARA RESOLVER" y en el campo Responsable el usuario encargado de realizar el proyecto de sentencia.

Nota: Todo registro de Sentencia Pendiente que se carga debe ir acompañado por su correspondiente trámite y usuario responsable.

### **3- Pasos a seguir por el encargado de resolver:**

- I. En botón "EXPEDIENTE" realizar la búsqueda "Por Responsable".
- II. En Tipo de Trámite ingresar "PARA RESOLVER" luego, deberá controlar si hay algún acto procesal previo para cumplimentar antes de resolver, que no haya sido advertido previamente.
	- a. En este caso positivo, se deberá cerrar el "Registro de Sentencia Pendiente" completando la "Fecha Salida" en el registro correspondiente.
		- i. Cerrar el trámite "PARA RESOLVER" y pasar el expediente a decretar.
	- b. En caso negativo, seguir con la confección de la sentencia.

Una vez definido el contenido de la sentencia por el Juez, debe ser cargada en la historia del expediente, por lo que el responsable de confeccionarla tiene que:

- I. Ir a la historia del expediente y seleccionar el tipo y subtipo de actuación correspondiente a la sentencia.
- II. Pegar el contenido de la sentencia.
- III. Ir a "Trámites" y cerrar "PARA RESOLVER"
- IV. Abrir el trámite "A LA FIRMA", en responsable cargar el usuario de S.S. y cargar el sub trámite "Sentencia Definitiva" o "Sentencia Interlocutoria", según corresponda.

### **4- Pasos a seguir por el encargado de carga del registro de sentencia pendiente:**

Una vez firmada la sentencia se deberá:

- I. Cerrar el registro de "Sentencia Pendiente" colocando en el campo "Fecha Salida" la fecha de firma de la sentencia.
- II. Pasar la sentencia a protocolizar.

### **5- Pasos a seguir para cambio de estado:**

Una vez firme la sentencia se deberá cumplimentar con lo dispuesto en la Acordada 975/19:

- I. Ingresar a Expediente y hacer clic en "Modificar"
- II. En Estado "Trámite" cambiar a Subestado "Fase de Ejecución"

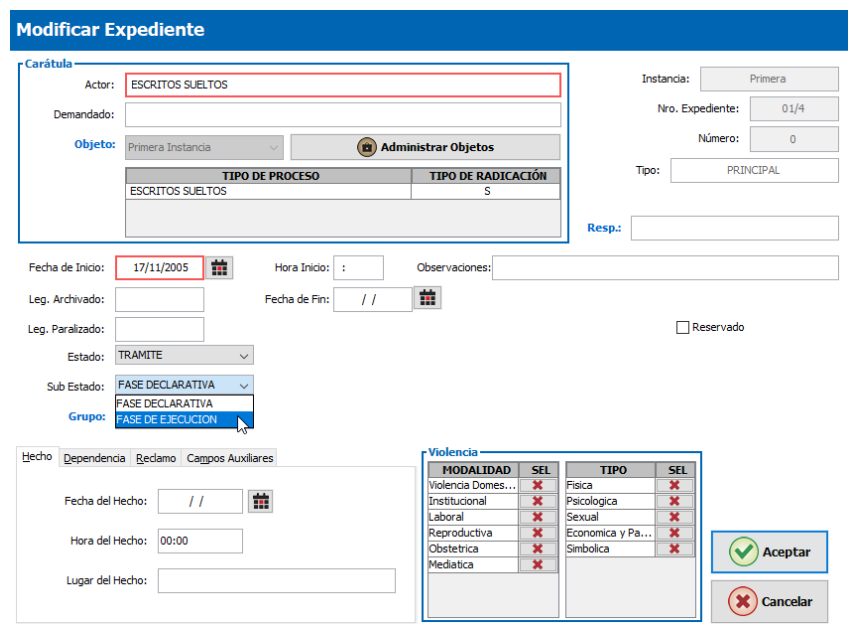

**IMPORTANTE: Este procedimiento debe ser cumplido cada vez que se pasa el expediente a dictar sentencia.**